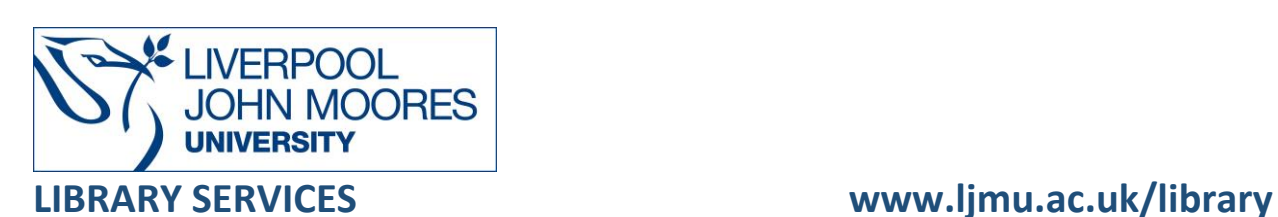

# Canvas and Copyright: e-journals and eBooks

Only links to e-journal articles and eBooks should be provided in Canvas not PDFs.

The easiest way to abide by Copyright is to use the Reading List system and search the library collections to add links to resources.

Why?

- To comply with Copyright regulations
- To comply with the terms and conditions of our subscription licences
- Library Services to monitor usage of our e-journals and eBooks more effectively, essential for usage statistics which are analysed when deciding which resources to renew.
- Register usage to publishers and enhance impact factors

Linking to e-journal articles varies according to which publisher provides access and falls into three categories:

- Publishers that use Digital Object Identifiers (DOIs) which can be accessed both on and off campus
- Publishers that use DOIs which can only be accessed on campus
- Publishers that use an alternative method of linking

To set up a permanent link to an e-journal LJMU must have a subscription to the e-journal or it must be an Open Access journal article. Without this the links will not work and the user will receive an error message or be prompted for payment.

We recommend that you include a full reference to the article/eBook you are linking to in Canvas rather than an abbreviation of the title with an annotated note on why students should read it.

# **DOIs (Digital Object Identifiers)**

A DOI is a unique number that publishers assign to articles published in their journals and a number of other digital objects. If an article has a DOI, you can use this to create a link to it from within Canvas. This link will then allow access to the full-text through the LJMU institutional subscription. DOIs are usually found alongside article abstracts, in the Table of Contents or printed at the top or bottom of an article alongside other more traditional citation information. DOIs are made up of two elements, a prefix and a suffix. The prefix always begins with 10.xxxx/ where x is a unique number assigned to the publisher. In the example below the prefix 10.1109 refers to the publisher, IEEE. The suffix is the unique number for that article/item: DOI:10.1109/TAC.2007.906158

To form a link a DOI must be prefixed by the URL<http://dx.doi.org/>For example, adding the prefix to the above DOI will create the following the URL:<http://dx.doi.org/10.1109/TAC.2007.906158> which would link to the following article:

Kumar, R. and Takai, S. (2007) Inference-Based Ambiguity Management in Decentralized Decision-Making: Decentralized Control of Discrete Event Systems. *IEEE Transactions on Automatic Control*, 52(10), pp.1783-1794

# **DOIs for publishers whose articles can be accessed both on and off**

#### <span id="page-1-0"></span>**campus**

ACS Journals BMJ – where DOI not available copy the URL from the address bar as you view the article Cambridge Journals Online Cochrane Library Emerald Full Text IEEE/IET Electronic Library (IEEE Xplore Digital Library) Institute of Physics Journals Internurse Oxford University Press – where DOI not available copy the URL from the address bar as you view the article Royal Society of Chemistry **ScienceDirect** Springerlink Journals Taylor and Francis Wiley Online Library

For all of the publishers listed above please follow the instructions below:

- Find the journal article you wish to link to
- Locate the DOI link (this is usually on the abstract page of the article or the full bibliographic record on the database)
- If the DOI is prefixed by the URL, for example:<http://dx.doi.org/> then you can copy and paste the URL directly into Canvas.
- If the DOI does not have the URL prefix then you will need to manually add in the URL prefix<http://dx.doi.org/> to the DOI provided. Do not leave any spaces when copying and pasting DOIs as these can be interpreted as part of the unique number and the link will not work. In the example below the URL to be copied into Canvas would be <http://dx.doi.org/10.1021/ic048322h>

To access articles off-campus students will need to login with their LJMU username and password. You may wish to include the following text in Canvas by the journal reference: Off-campus: Look for an option to login via your institution and/or Athens.

# **DOIs for publishers whose articles can be accessed on campus only**

ACM Digital Library Annual Reviews ASCE Highwire Press - if DOI is not available copy the URL from the address bar as you view the article Institution of Civil Engineers Institution of Mechanical Engineers Palgrave Macmillan

For all of the publishers listed above please follow the instructions below:

- Find the journal article you wish to link to
- Locate the DOI link (this is usually on the abstract page of the article or the full bibliographic record on the database)
- If the DOI is prefixed by the URL, for example: <http://dx.doi.org/> then you can copy and paste the URL directly into Canvas.
- If the DOI does not have the URL prefix then you will need to manually add in the URL prefix<http://dx.doi.org/> to the DOI provided. Do not leave any spaces when copying and pasting DOIs as these can be interpreted as part of the unique number and the link will not work. In the example below the URL to be copied into Canvas would be <http://dx.doi.org/10.1021/ic048322h>

As these articles are only available on campus you may wish to include the following text in Canvas by the article reference: Please note that this article can only be accessed on campus.

# **Publishers using alternative linking methods**

Unless stated otherwise the links provided by the following publishers will enable access both on and off campus to the full-text of the article.

To access articles off-campus students will need to login with their LJMU username and password. You may wish to include the following text in Canvas by the article reference: Off-campus: Look for an option to login via your institution and/or Athens.

We recommend that you check the link once inserted into Canvas to ensure it works and no further instruction is necessary. Please note that to gain access to the full-text on some publisher websites, 'show all content' will need to be selected. If this occurs you may wish to include the following text in Canvas by the article reference: After logging in with your LJMU username and password select to 'Show all content'.

### **EBSCO Databases - Academic Search Complete, Business Source Complete, Cinahl Plus with Fulltext and SPORTDiscus with Full Text**

- From the citation of the article you wish to link to, select the **Permalink** icon on the right hand side of the screen in the **Tools** section
- The Permalink will appear above the record which you can then copy and paste into Canvas
- The URL below is an example of a persistent/stable URL link (Permalink) that you would copy and paste into Canvas:

<http://search.ebscohost.com/login.aspx?direct=true&db=a9h&AN=100362544&site=ehost-live>

#### **Hein Online**

- From the full-text display of the article select the **Permanent Link to this page** icon
- The Permalink will appear above the record which you can then copy and paste into Canvas
- The URL that you can copy into Canvas will be displayed, see example below: <http://heinonline.org/HOL/Page?handle=hein.journals/lablaw27&id=89>

#### **Informahealthcare**

Informahealthcare uses [Digital Object Identifiers](#page-1-0) (DOIs). There is an alternative to DOIs for Informahealthcare. To create stable links to articles in use the URL structure as follows:

- http://www.informahealthcare.com/openurl?genre=article&issn=&volume=&issue=&spag  $e=$
- The elements after the ? above should be completed with the following bibliographic details:
	- issn=ISSN with the hyphen
	- volume=volume number
	- issue=issue number
	- spage=start page

#### **Ingenta Connect**

Most Ingenta Connect articles use **Digital Object Identifiers** (DOIs). For those which don't you can use the OpenURL standard for permanent linking to articles. To access a specific article, the URL must contain the following form:

- http://openurl.ingenta.com/content?genre=article&...
- To access a specific article, the URL must contain the following fields:
	- issn
	- volume
	- issue
	- spage (page number of the first page of the article)

An article can be specified by its bibliographic data as follows: issn=0144-6665&volume=46&issue=2&spage=423

For example: to link to the following article:

Geeraert, N. & Yzerbyt, V. (2007) Cultural differences in the correction of social inferences: Does the dispositional rebound occur in an interdependent culture? *Social Psychology*, 46 (2), pp.423You would use the URL: [http://openurl.ingenta.com/content?genre=article&issn=0144-](http://openurl.ingenta.com/content?genre=article&issn=0144-6665&volume=46&issue=2&spage=423) [6665&volume=46&issue=2&spage=423](http://openurl.ingenta.com/content?genre=article&issn=0144-6665&volume=46&issue=2&spage=423)

Supplements: to construct an OpenURL request for a journal issue supplement, use "S" followed by the supplement number in the 'issue' field instead of the issue number.

#### **JSTOR**

The URLs displayed in the Address field when viewing an article are not stable URLs. Please make sure you use the stable URL provided on search results pages, table of contents pages and citation pages.

#### **Lexis+**

Lexis+ provides a **Share Link** option at the bottom of the page of each record.

#### **Ovid**

To link to a specific article within Journals@Ovid,

- Search for the required article,
- Select the fulltext link and
- Select **E-mail Jumpstart** option. .

Please note: DOIs are available within Journals@Ovid. However they will not direct students to a valid copy of the article.

#### **Sage Journals**

Sage use[s Digital Object Identifiers](#page-1-0) (DOIs). There is an alternative to DOIs for Sage. Where a DOI is not available, copy and paste the URL from the address bar as you view the article.

#### **Westlaw**

To link to Westlaw articles you will need to set up a My Westlaw account and then have Link builder added to your profile. To do this:

- After logging into Westlaw via Databases select Create Profile on the pop up window
- Set up your My Westlaw profile then
- Email [passwords@westlaw.co.uk](mailto:passwords@westlaw.co.uk) with your email address and request that the Linkbuilder tool be added to your My Westlaw profile
- Once you've received notification that Linkbuilder has been added onto your profile log in to your profile in Westlaw
- Locate the article you want to link to
- Select the **Build Link** icon (at the top right of the screen)
- In the box that opens, un-tick **Save sponsor code** and tick **Athens Authentication**
- Copy and paste the link into Canvas.
- Students will be prompted to login to access the article

435

## **eBooks**

There are an increasing number of eBooks available via Discover. It is only possible in Canvas to link directly to the beginning of an eBook. You will, therefore, need to specify the relevant parts of the book to be read in your instructions to the students. If you are using eBooks in your reading lists then we recommend you use the reading list software embedded in the menu of your Canvas module.

# **Further guidance**

Please contact your Librarian at: [https://www.ljmu.ac.uk/microsites/library/about-ljmu-libraries/contact-us/academic-liaison](https://www.ljmu.ac.uk/microsites/library/about-ljmu-libraries/contact-us/academic-liaison-librarians)**[librarians](https://www.ljmu.ac.uk/microsites/library/about-ljmu-libraries/contact-us/academic-liaison-librarians)** 

For more detailed information on linking to e-journal articles see the following article, available electronically via the DOI link below:

Langston, M. and Tyler, J. (2004) Linking to journal articles in an online teaching environment: The persistent link, DOI and OpenURL. *Internet & Higher Education*, 7( 1**)**, pp 51-58. <http://dx.doi.org/10.1016/j.iheduc.2003.11.004>

Guide Updated: August 2022 By: Library Services